# **Compartilhamento de pasta/arquivos/impressora no Windows XP SP2**

Quando se loga no Windows XP através de um domínio o procedimento de compartilhamento de pasta/arquivos e impressora é realizado de uma maneira diferente do habitual. Outro fato importante é que para a realização de compartilhamento no Windows XP SP2, o usuário logado deve ter permissão de administrador do sistema. Caso não tenha, as opções de compartilhamento não estarão disponíveis nos menus.

Portanto, deve-se, logar no sistema como administrador para poder compartilhar as pastas/arquivos e impressoras. Esse logon pode ser feito do seguinte modo:

- Na tela de *logon no windows* em *Nome de usuário*, digitar *administrador*; em *Senha* deixar a senha em branco (na maiores dos computadores o administrador local está sem senha) e em *Fazer logon em*: escolher a opção *Nome-do-computador (este computador)* e clicar no botão *OK*.

Feito isto o logon será realizado com o usuário *administrador* o qual possui permissão/privilégios para a realização de diversos procedimentos, inclusive o *compartilhamento de pastas/arquivos e impressoras*.

# **1. Compartilhando pastas e/ou arquivos no Windows XP SP2**

Para se compartilhar

Localizar a pasta ou arquivo que queira compartilhar.

Clicar com o botão direito do mouse e clicar em compartilhamento e segurança.

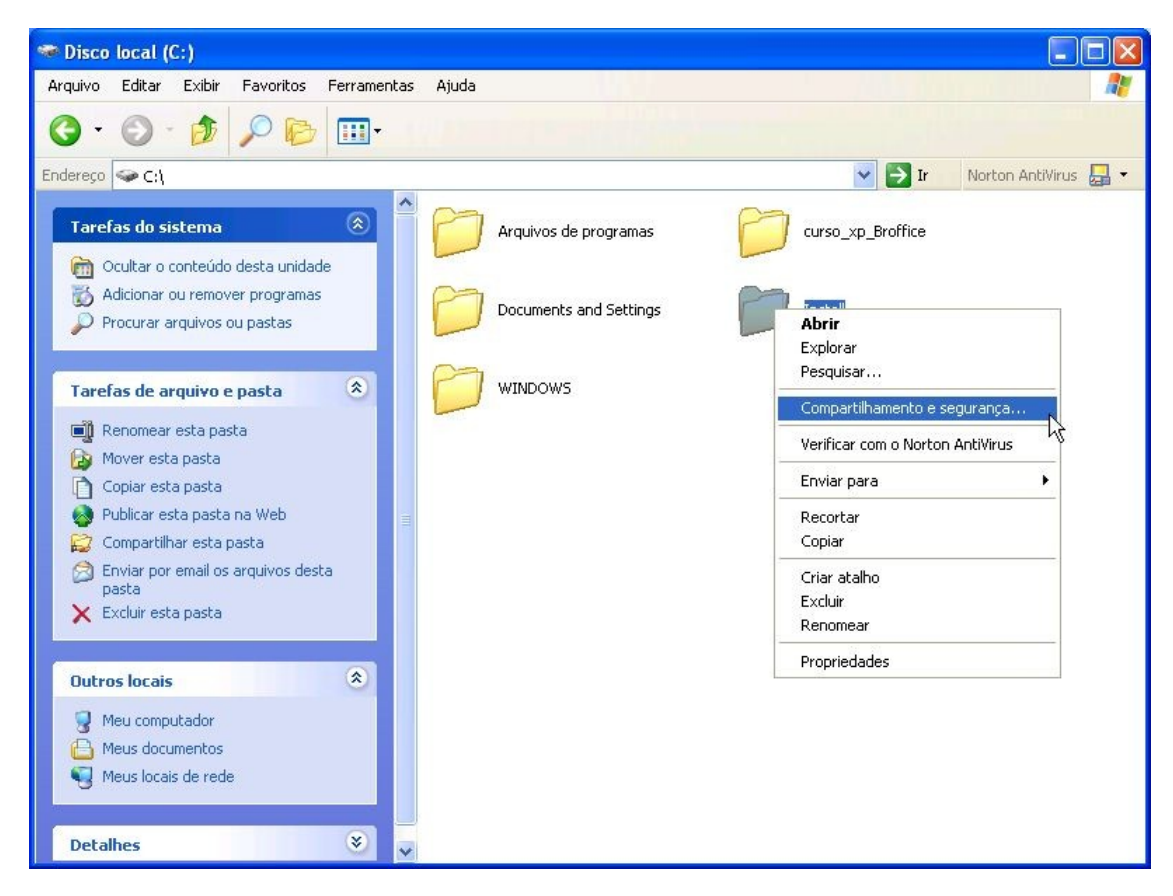

Selecionar *compartilhar esta pasta* e definir o *nome do compartilhamento.* Clicar no botão *Permissões.*

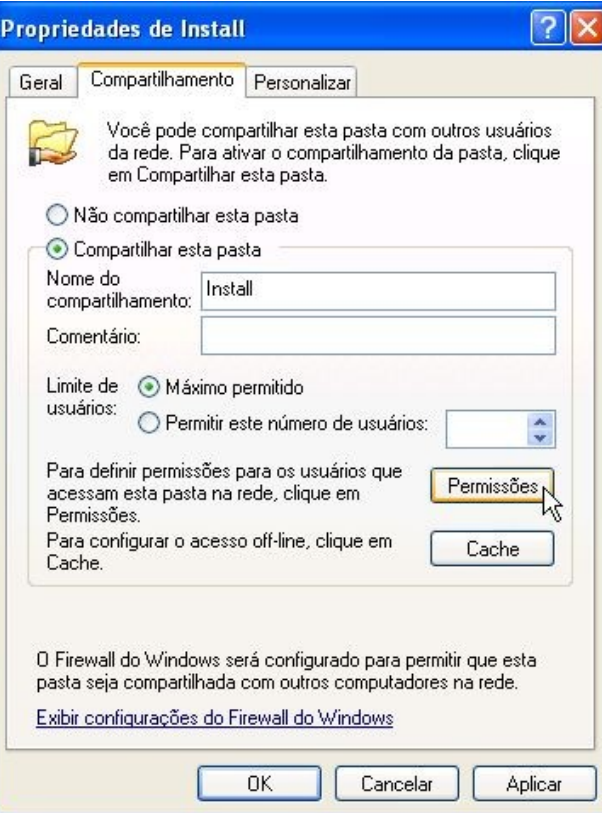

Na tela de Permissões da pasta/arquivo, por padrão, a permissão de leitura está habilitada para todos os usuários da rede. Entretanto, dependendo do conteúdo da pasta/arquivo, isso pode não ser uma boa opção.

Para excluir a permissão de leitura a todos os usuários da rede deve-se selecionar *Todos* na caixa Nomes de grupos ou de usuário e clicar no botão *Remover*.

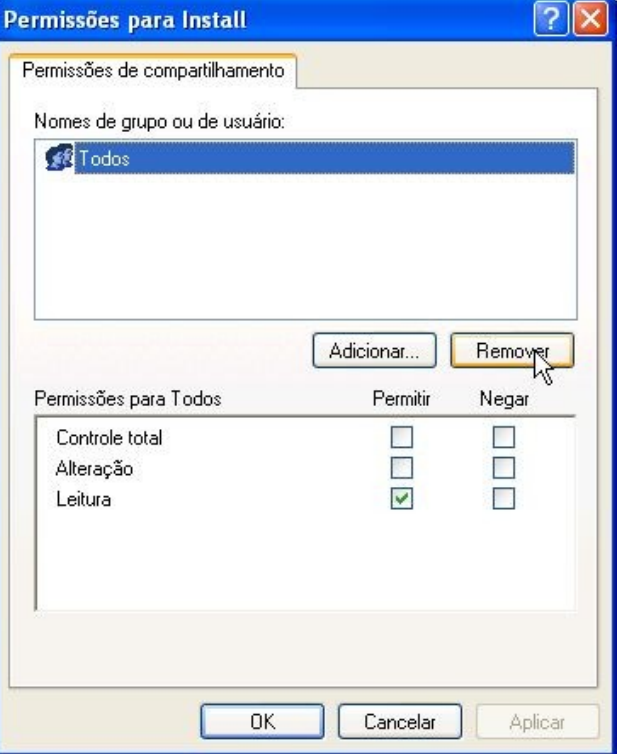

Para adicionar usuários que deverão ter acesso a pasta/arquivos, deve-se clicar no botão *Adicionar.*

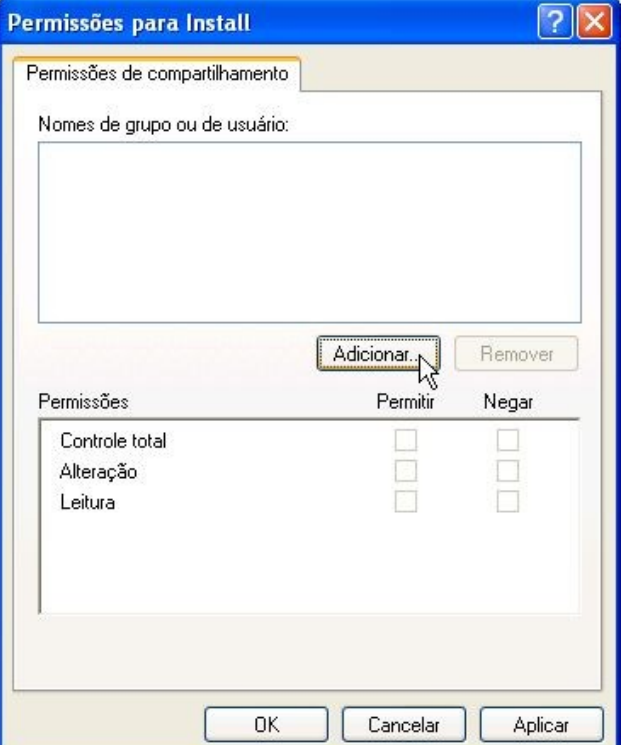

Em Digite os nomes de objeto a serem selecionados digite o usuário que deverá acessar esta pasta/arquivos. Em seguida deve-se clicar no botão *Verificar nomes*.

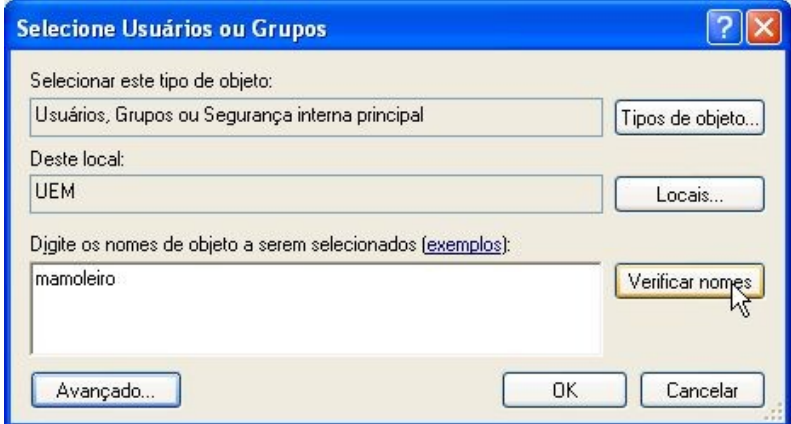

Será solicitado, apenas uma vez, o login e senha de algum usuário da rede, para se fazer a validação.

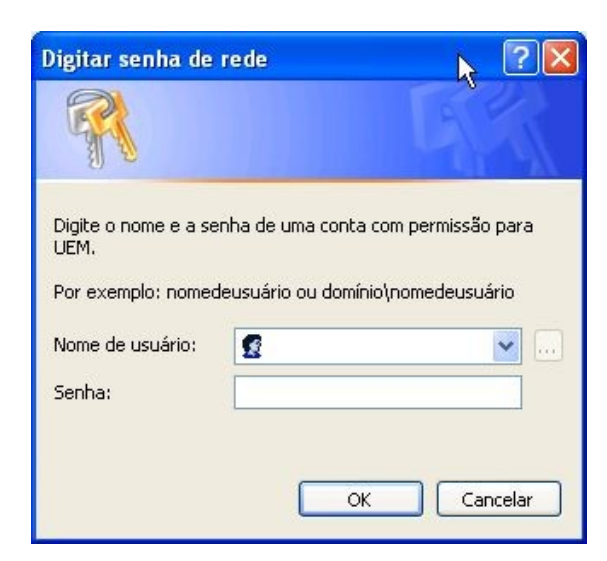

Após validação o usuário mesmo poderá ser visto como, por exemplo, \UEM\nome-do-usuário e deve-se clicar no botão *OK*.

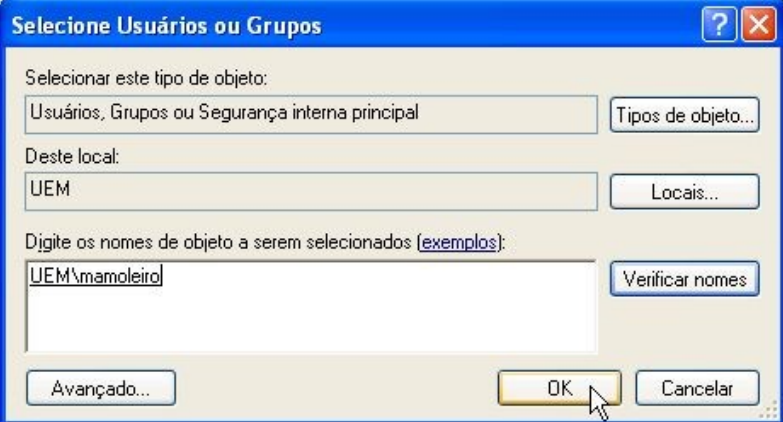

O nome do usuário aparecerá na relação de Nomes de grupo ou usuário.

Por padrão, o usuário somente poderá ver e ler o arquivo. Entretanto, em permissões para o nomedo-usuário, pode-se selecionar a coluna *Permitir* de acordo com a necessidade de compartilhamento do arquivo.

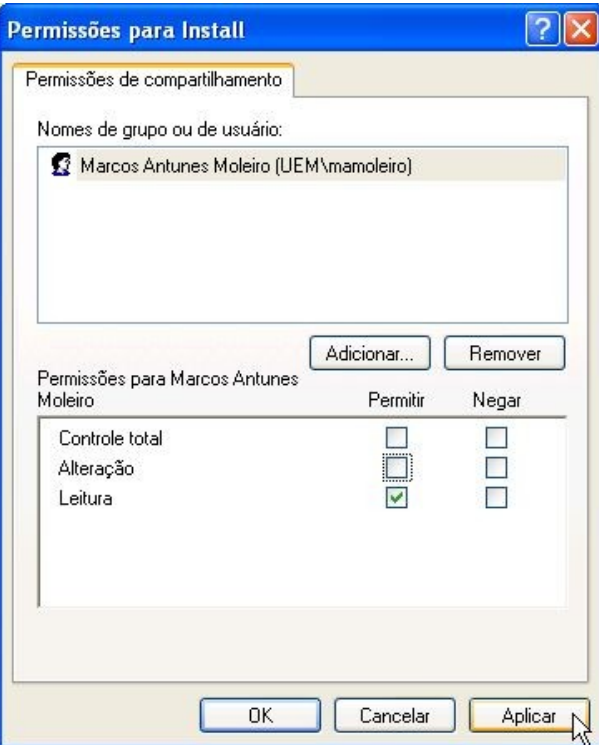

Na Coluna *Permitir,* selecionando *Controle Total* o usuário pode ler, alterar e criar novas pastas/arquivos. Selecionando *Alteração* o usuário pode ler, e alterar novas pastas/arquivos. Selecionando *Leitura* o usuário somente pode ler o arquivo. A Coluna *Negar* funciona de maneira inversa às opções da coluna *Permitir*.

Definidas as permissões do usuário deve-se clicar no botão *Aplicar*.

Caso se deseje adicionar mais usuários que deverão ter acesso a pasta/arquivos, deve-se repetir o procedimento, clicando-se no botão *Adicionar*.

Ao término da adição de usuários deve-se clicar no botão *OK.*

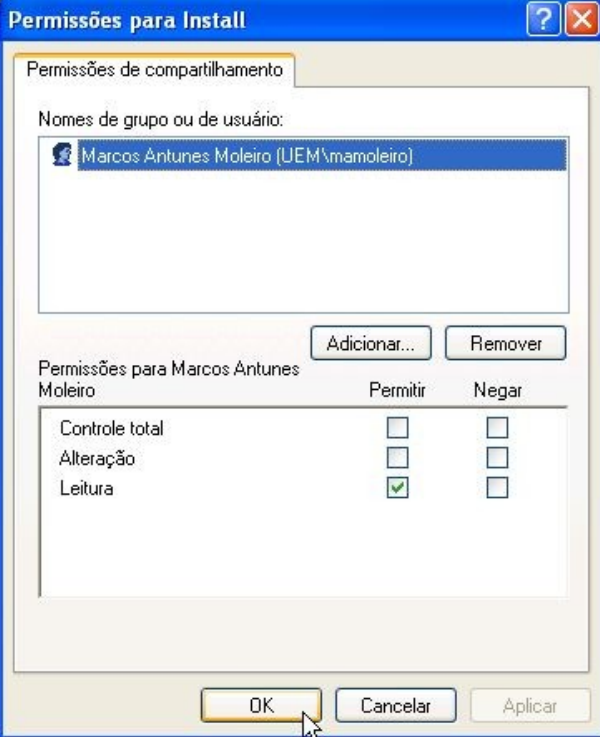

Para terminar o processo de compartilhamento da pasta/arquivo, deve-se clicar no botão *OK*, na tela de propriedades de compartilhamento.

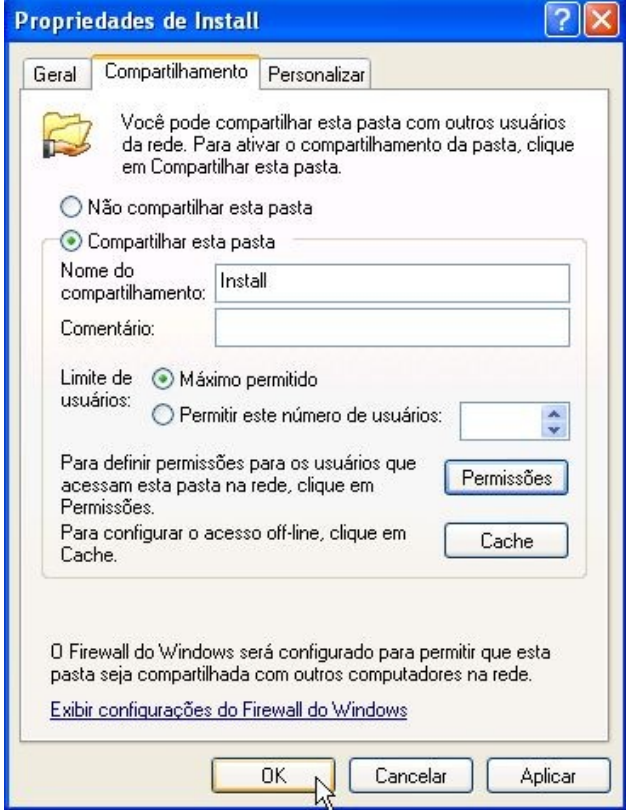

#### **1.1. Acessando pastas e/ou arquivos compartilhados**

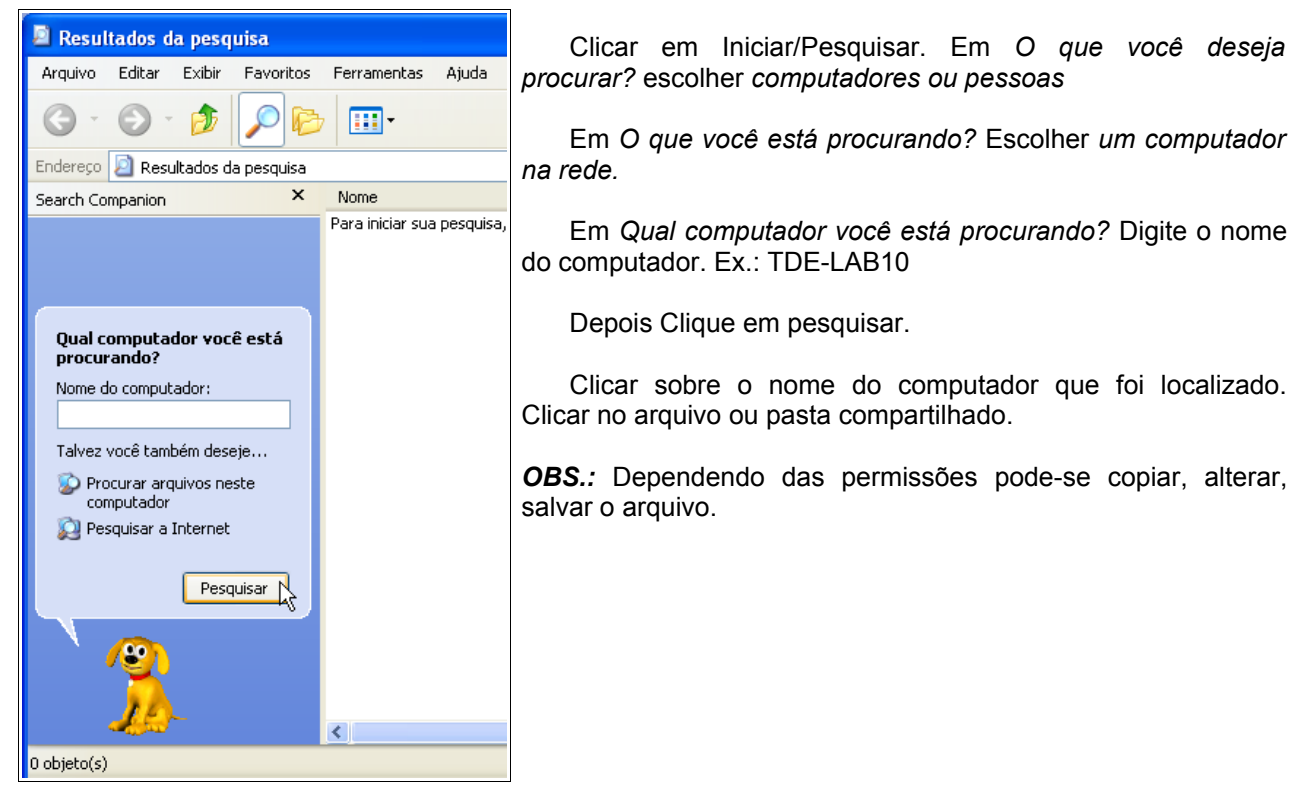

## **1.2. Retirando compartilhamento de pastas e/ou arquivos no Windows XP SP2**

Localizar a pasta ou arquivo que queira retirar o compartilhamento. Clicar com o botão direito do mouse e clicar em compartilhamento e segurança Selecionar *N*ão *compartilhar esta pasta* e clicar no botão *OK*.

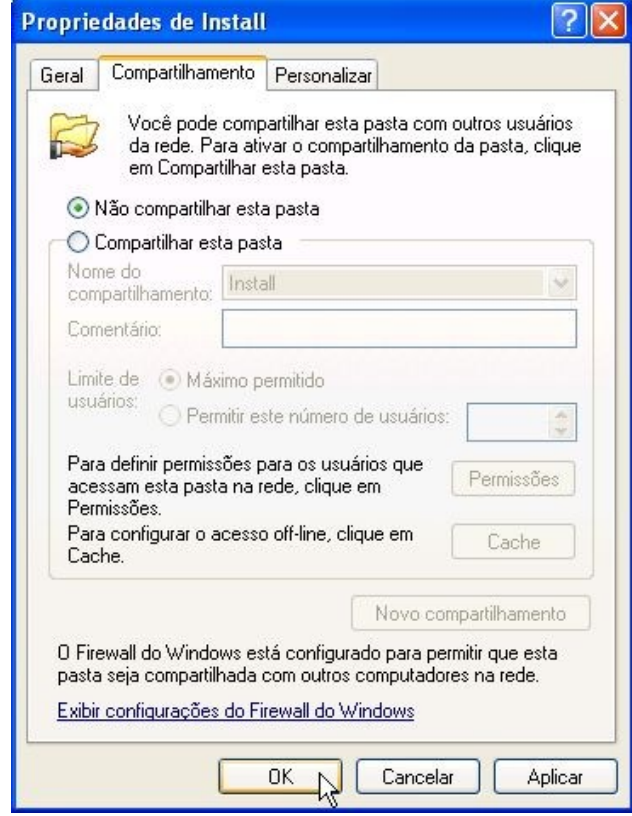

## **2. Compartilhando impressora no Windows XP SP2**

Clicar rem *iniciar / Impressoras e aparelho de fax*

Clicar com o botão direito do mouse sobre a impressora que se deseja compartilhar e clicar em *compartilhamento*.

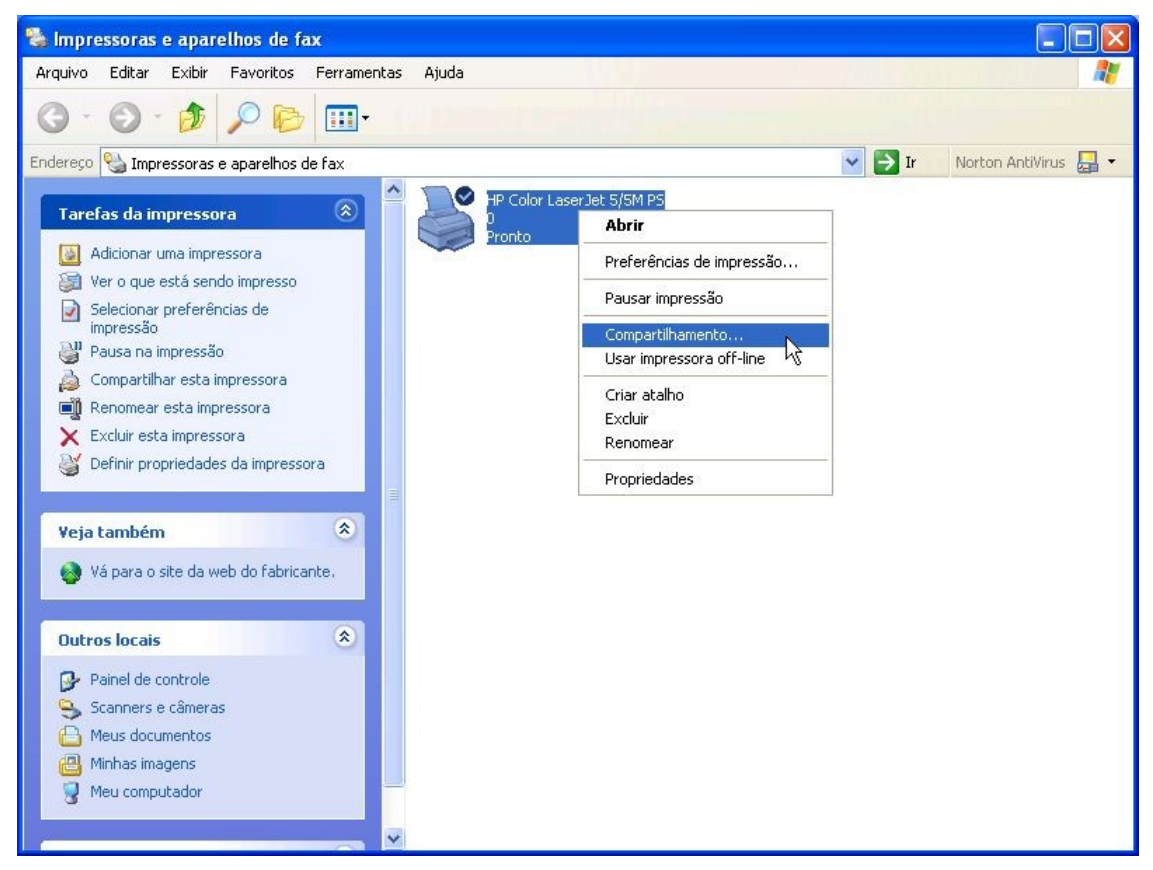

Na aba *Compartilhamento* clicar em *Compartilhar esta impressora* e definir o *Nome do compartilhamento.* Por exemplo: HPColorL.

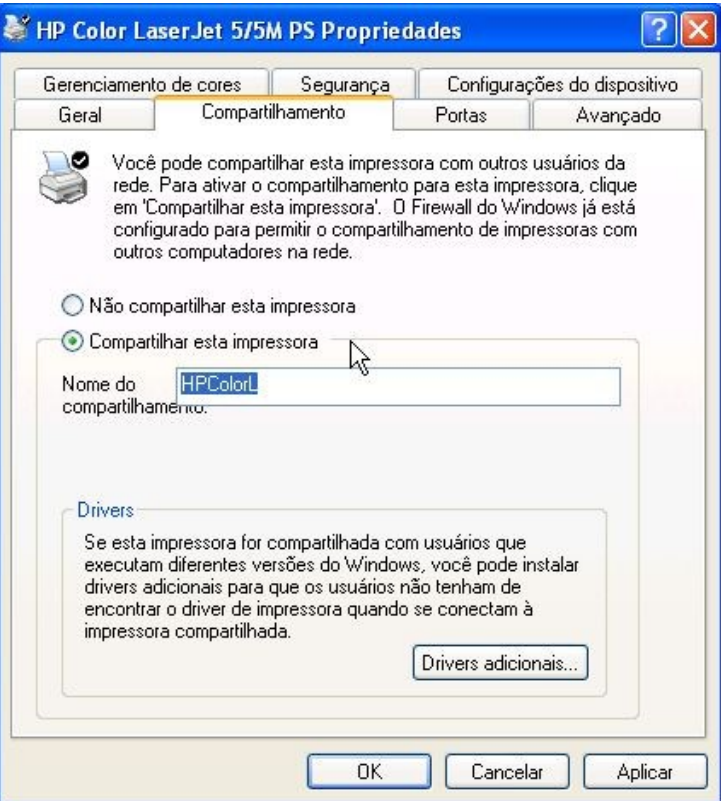

Clicar na aba *Segurança*. Nesta aba, na caixa *Nomes de grupo ou de usuário,* por padrão, são listados alguns usuários já cadastrados.

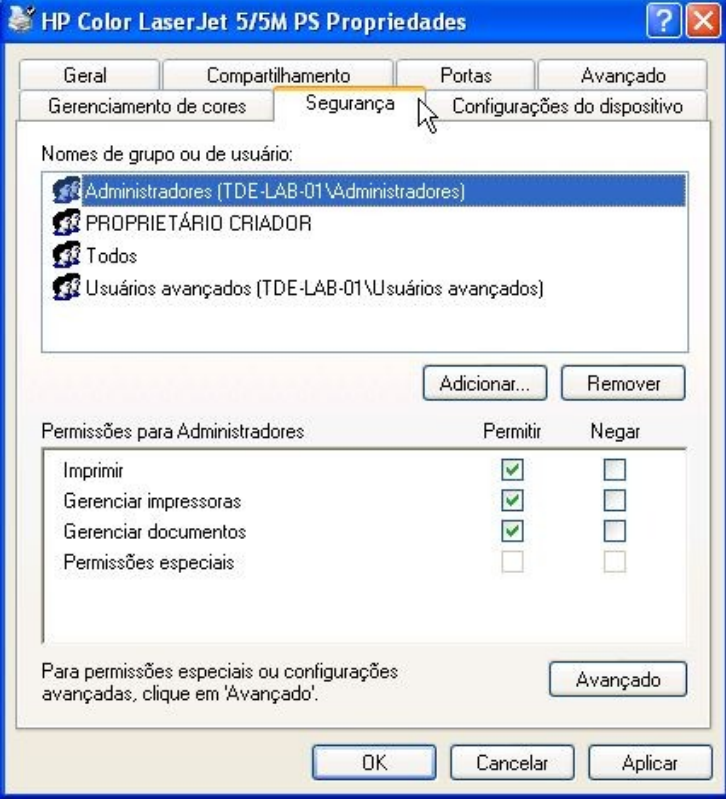

Dentre os usuários cadastrados existe um chamado *Todos*, indicando que qualquer usuário da rede poderá imprimir nessa impressora.

Para não permitir que a todos os usuários da rede possam imprimir nessa impressora, deve-se selecionar *Todos* na caixa Nomes de grupos ou de usuário e clicar no botão *Remover*.

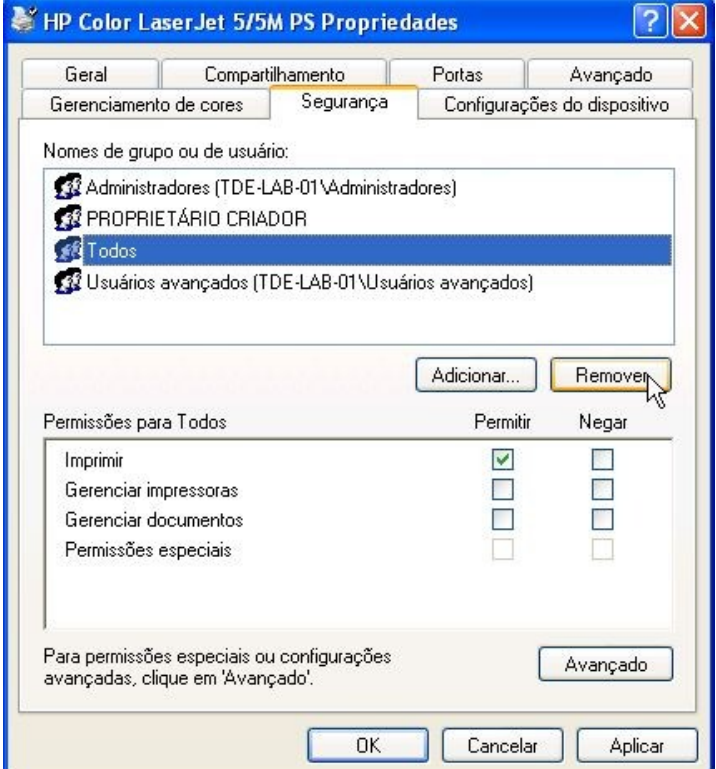

Para adicionar usuários que deverão ter acesso a impressora, deve-se clicar no botão *Adicionar.*

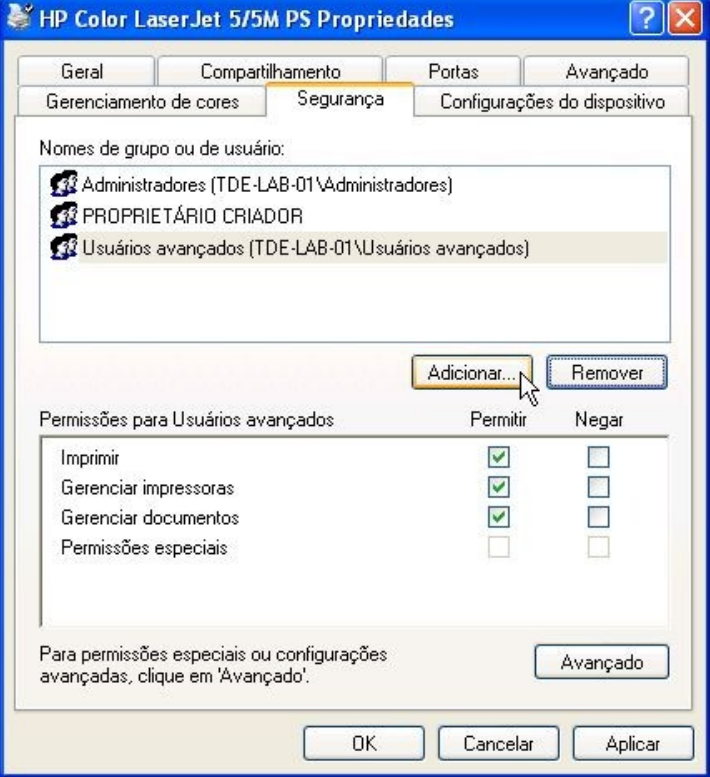

Em Digite os nomes de objeto a serem selecionados digite o usuário que deverá acessar esta pasta/arquivos. Em seguida deve-se clicar no botão *Verificar nomes*.

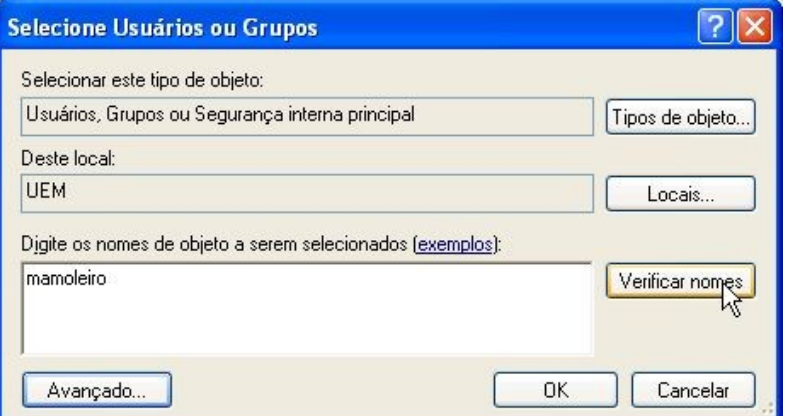

Será solicitado, apenas uma vez, o login e senha de algum usuário da rede, para se fazer a validação.

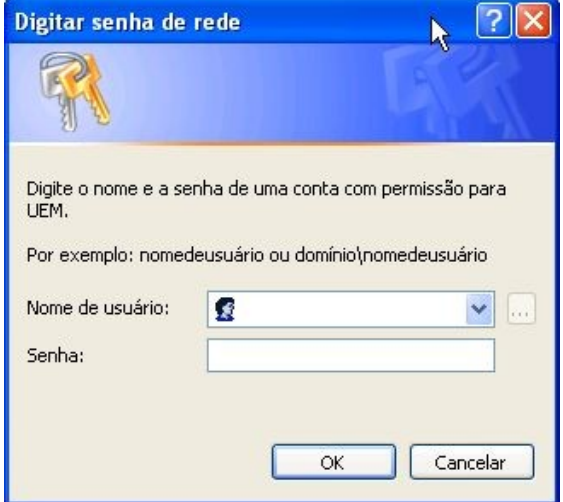

Após validação o usuário o mesmo poderá ser visto como, por exemplo, \UEM\nome-do-usuário e deve-se clicar no botão *OK*.

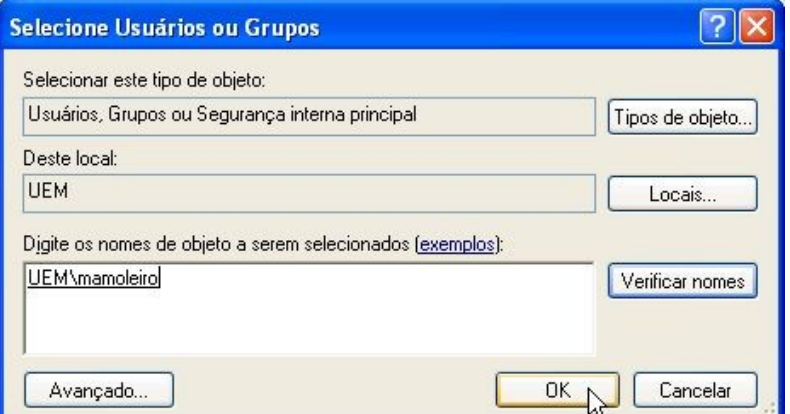

O nome do usuário aparecerá na relação de Nomes de grupo ou usuário.

Por padrão, o usuário somente poderá imprimir na impressora que já é o suficiente. Entretanto, em permissões para o nome-do-usuário, pode-se selecionar a coluna *Permitir* de acordo com a necessidade de compartilhamento da impressora.

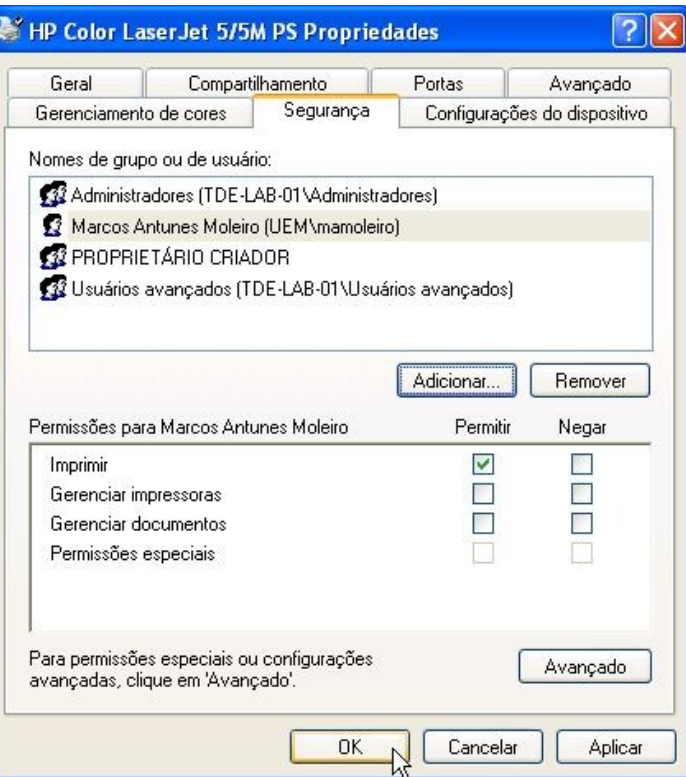

Definidas as permissões do usuário deve-se clicar no botão *Aplicar*.

Caso se deseje adicionar mais usuários que poderão imprimir na impressora, deve-se repetir o procedimento, clicando-se no botão *Adicionar*.

Ao término da adição de usuários deve-se clicar no botão *OK.*

Para terminar o processo de compartilhamento da pasta/arquivo, deve-se clicar no botão *OK*, na tela *Segurança* de propriedades da impressora.

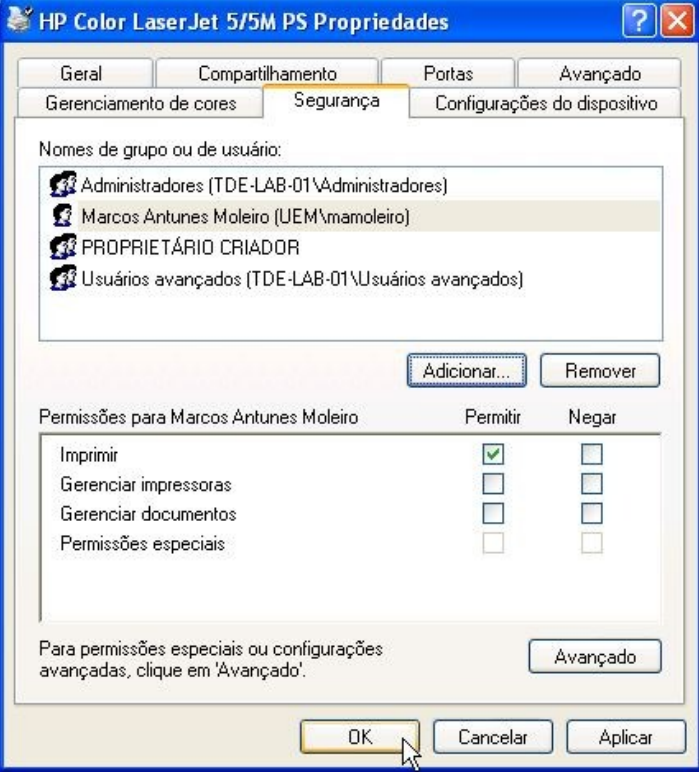

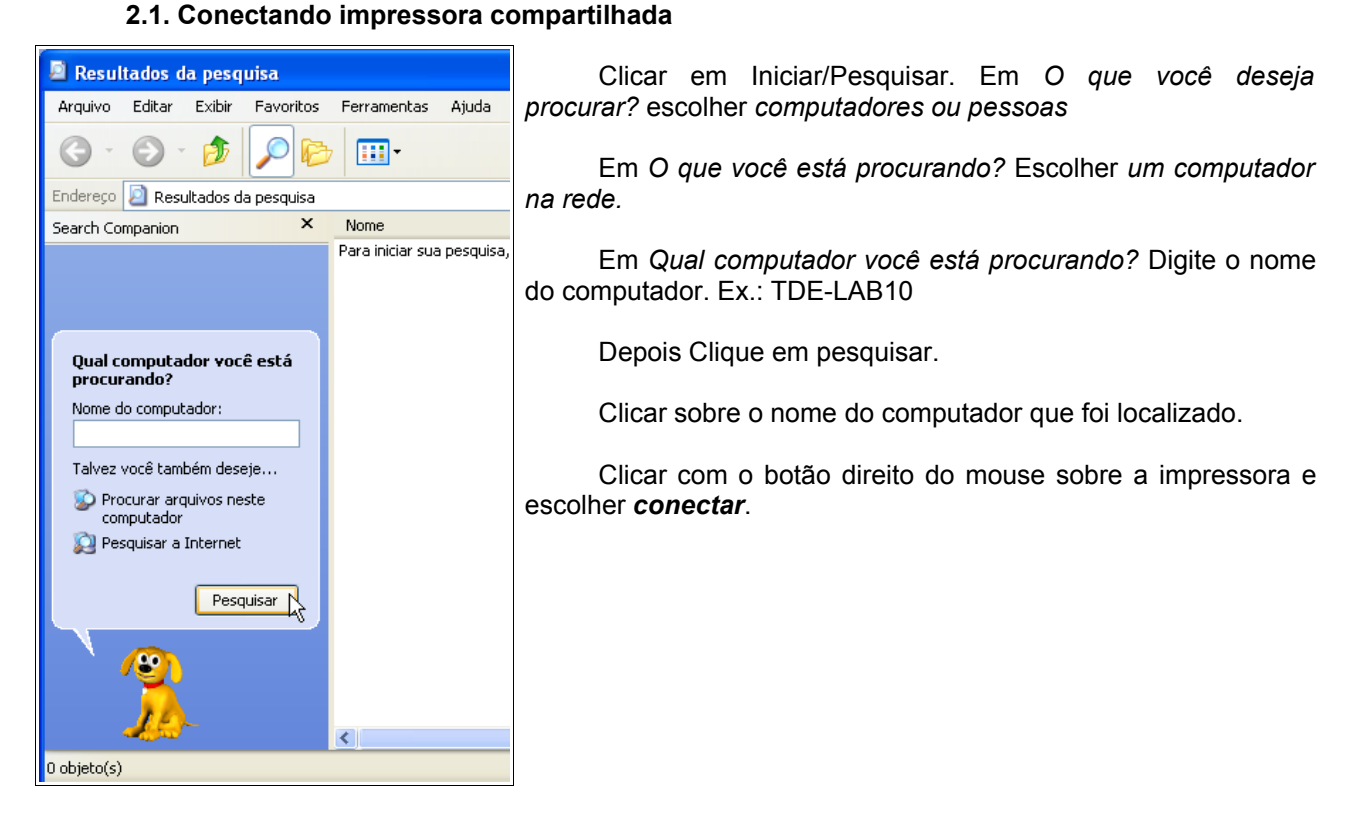

### **2.2. Retirando compartilhamento de impressora no Windows XP SP2**

Localizar a impressora que se queira retirar o compartilhamento. Clicar com o botão direito do mouse e clicar em *compartilhamento* Selecionar *N*ão *compartilhar esta impressora* e clicar no botão *OK*.

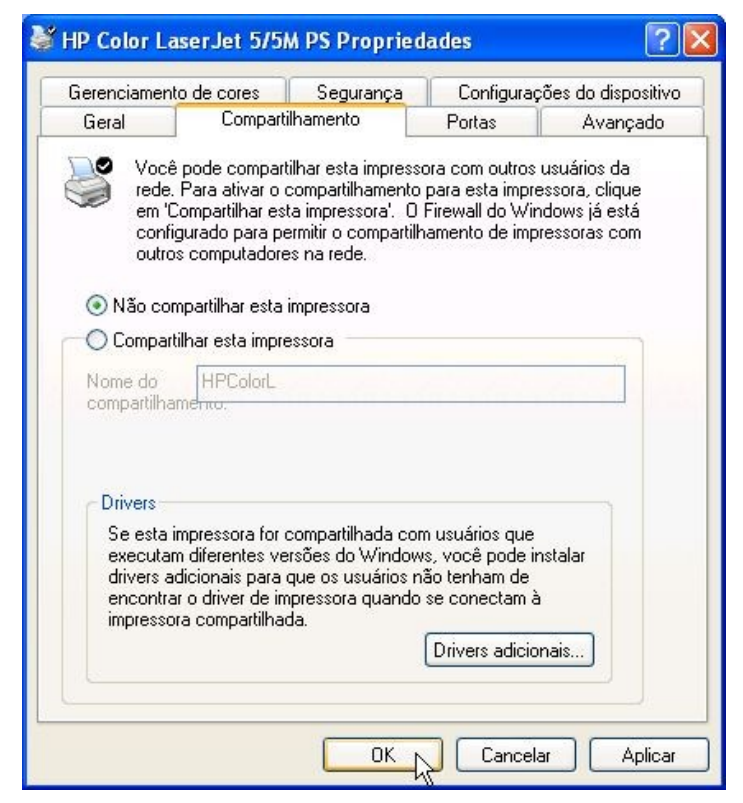

# *Esse anexo faz parte da apostila do Microsoft Windows XP Professional – Versão 1.0*

### *Criação e Revisão:*

Marcos Antunes Moleiro – mamoleiro@uem.br Maria Cristina Lopes Miranda de Araújo - mclmaraujo@uem.br